### **Report & Consent Standalone**

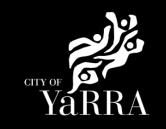

#### Click on the following Link

Or enter following details into your web browser

Scroll down and click on either of the following hyperlinks:

- Build over easement
- Projections (non-siting) and flooding, designated land and designated works
- Siting
- Section 29A Demolition

Note: if you are applying for Stormwater Drains and Legal Point of Discharge click on the blue button and follow relevant steps.

### Report and Consent | Yarra City Council

https://www.yarracity.vic.gov.au/services/building-inyarra/permits-and-consents/report-and-consent

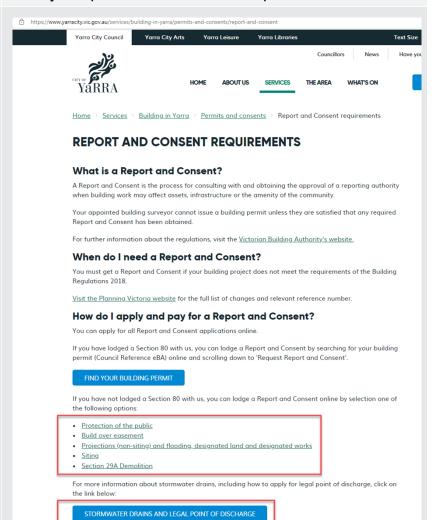

### Agree to the Terms and Conditions and click Continue

### **Terms and Conditions**

#### Yarra eServices Terms and Conditions of Use:

Access to Yarra City Council's 'Yarra eServices' (Service) is restricted to owners of property within the

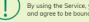

By using the Service, you acknowledge that you have read and understood these terms and conditions and agree to be bound by them.

Read our Terms and Conditions

Read our privacy statement Read our disclaimer

☑ I Agree to the Terms and Conditions

CONTINUE

Depending on the report and consent you are applying for you may be required to select 'Categories' relevant regulation example > Siting and click **Next** 

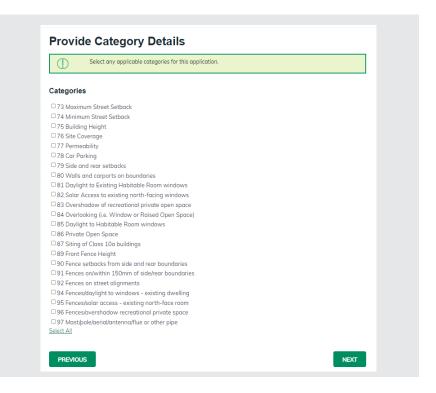

## Complete **Application Information (Step 1)** questions and click **Next**

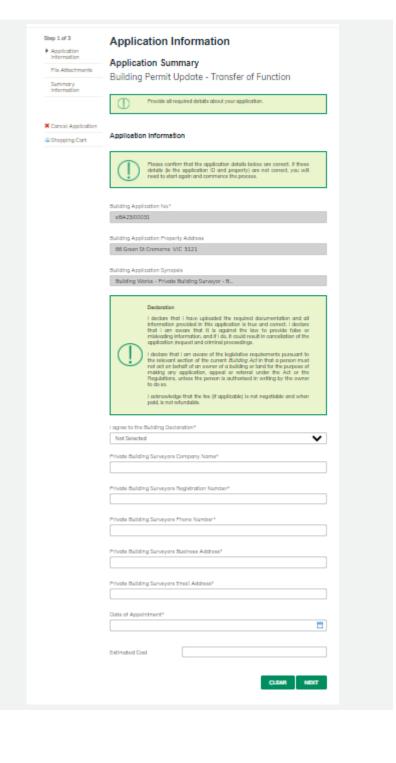

Step 2 – Property Owner enter the Owners Details and click Next

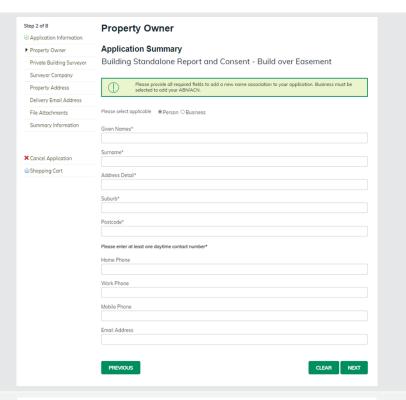

Step 3 – Private Building Surveyor enter the *Private* Building Surveyors details and click **Next** 

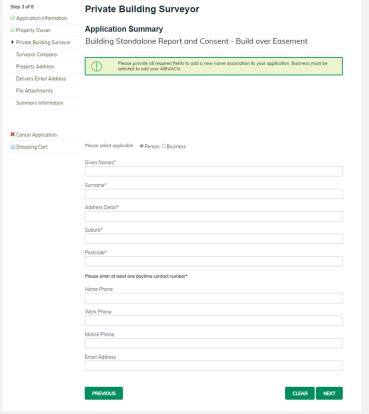

### **Step 4 – Surveyor Company** enter the *PBS Company details* and click **Next**

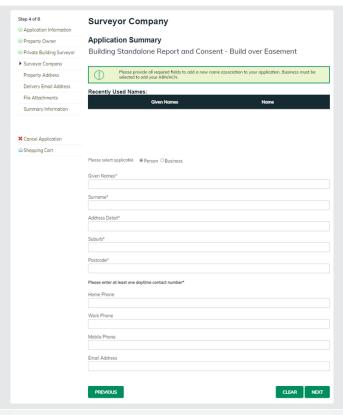

**Property Address (Step 5)** using the Fast Search enter the address of the property you wish to open your business at.

The address will appear under formatted address. Click **Next** 

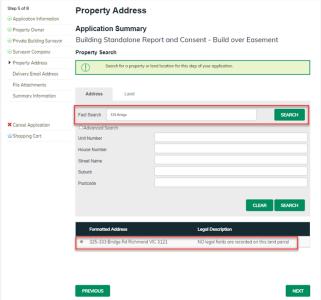

Complete **Delivery Email Address** details **(step 6)** once completed names will appear under Added Names.

The email addresses will be used to communicate with you about your report and consent. This includes general communication etc.

Correspondence can be sent to more than one email address. Please enter your first email address and click **Add**.

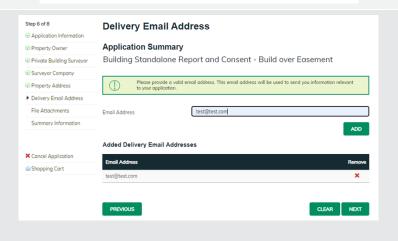

Then continue to enter as many email addresses as needed. Please add all relevant email addresses, even if you have added them in previous steps.

Once all delivery emails are added click **NEXT**.

### Complete File Attachment (step 7)

The attachment types marked with Asterix are mandatory.

You must ensure that the documents you attached are saved in the accepted file type before uploading.

### How to upload each document:

- Select Attachment Type
- Click on Choose File
- Select File
- Click on Upload
- Attachments once uploaded will appear under Uploaded Files

When uploading documents online there is a file size limit of 128 megabyte per attachment. If a document is larger than this, you will need to reduce the size of it / upload documents separately.

#### Click Next

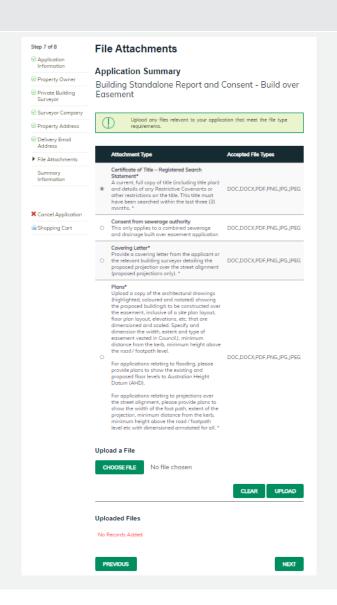

# 

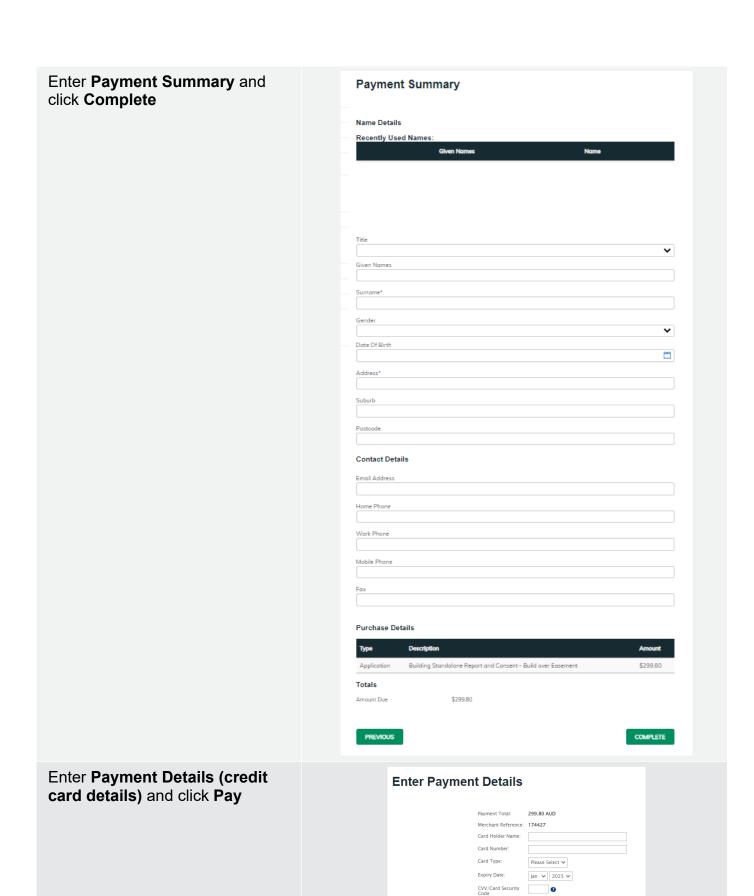

If you would like a copy of the application Click **Print** and this allows you to save the summary as a PDF or print a hard copy.

PAY CANCEL